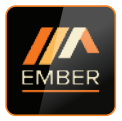

#### [WWW.EPHCONTROLS.COM/EMBER](http://emberapp.ephcontrols.com/)

GATEWAY INSTRUCTIONS

#### Welcome

Thank you for choosing EMBER by EPH Controls. We hope you enjoy using it as much as we did developing it!

Controlling your heating anywhere, anytime is only a few simple steps away.

In this booklet, we will provide a step by step guide to setting up the EMBER heating control app and its associated hardware.

Again, thank you for choosing EMBER.

#### Index

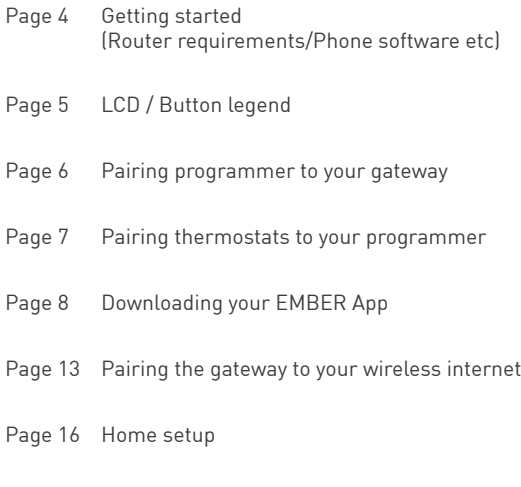

Page 18 [Home screen diagram](#page-17-0)

## Getting Started

#### <span id="page-3-0"></span>WiFi Requirement

The SSID of your Wi-Fi should not be hidden when you are pairing the gateway to your router.

Please install the gateway in a place with a good Wi-Fi signal.

The gateway can only support 2.4 GHz wireless routers. It does not support 5 GHz wireless routers.

The MAC address of gateway should not be in the blacklist of the router.

Please restart your wireless router periodically or restart it before you are going on holiday to ensure that the connection is kept after long periods of inactivity.

Pay attention to the number of devices connected to your wireless router. Some routers may not work properly if too many devices are connected.

#### Device Operating System

- 1) Minimum IOS is 8.
- 2) Minimum Android OS is 4.2.

(Jellybean)

# <span id="page-4-0"></span>LCD / Button Legend

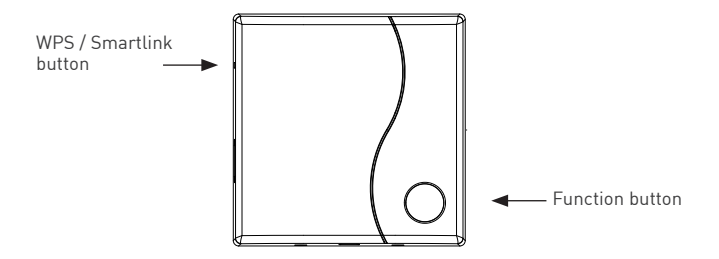

Figure (5-a): The gateway

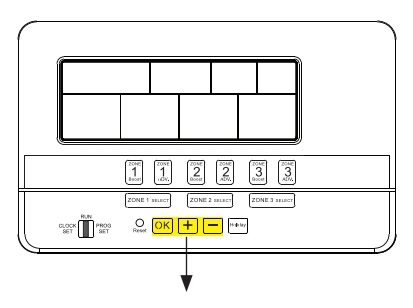

Buttons to be used during gateway installation

Figure (5-b): The RF programmer

# Pairing programmer to your gateway

- <span id="page-5-0"></span>1. Reset your router by switching it off and on.
- 2. On the Programmer, press  $\Box$  button for 5 seconds.
- 3. 'Wireless Connect' will appear on the screen. Figure (6-a)
- 4. Press the **E** button for 3 seconds. You will now enter the wireless connection screen.
- 5. A four digit code will appear on the screen. Figure (6-b)
- 6. On the Gateway, press the 'Function' button for 5 seconds.
- 7. Red and green lights on the gateway will both flash simultaneously every 1 second.
- 8. On the Programmer R1 appears on the screen. Figure (6-c)
- 9. Press the **GR** button.

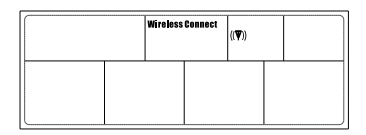

Figure (6-a): 'Wireless Connection' screen

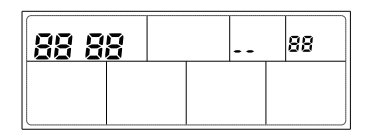

Figure (6-b): 'Gateway Connection' screen

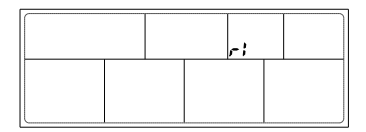

Figure (6-c): 'Gateway Connection' screen

# Pairing thermostats to your programmer

<span id="page-6-0"></span>Lower the cover on the front of the RF programmer. Move the selector switch to the 'RUN' position.

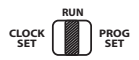

On the RF programmer, press the  $\Box$ button for 5 seconds. Wireless Connect will appear on the screen. Figure (7-a)

On the RFR wireless room thermostat or RFC wireless cylinder thermostat, press the 'Code' button. This is located inside the housing on the Printed Circuit Board. Figure (7-b)

On the RF programmer, the available zones will begin to flash.

Press the **[ZONE SELECT]** button for the zone you wish to connect the thermostat to.

The wireless symbol  $\Psi$  appears on the screen.

The thermostat will count upwards to the number of the zone that it is paired with. When it reaches the number of the zone that it is paired with press the hand wheel on the thermostat.

The RF programmer is now operating in the wireless mode.The temperature of the wireless thermostat is now displayed on the programmer.

Repeat this process for the second, third and fourth zone if required.

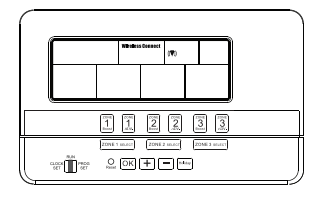

Figure (7-a) 'Wireless Connection' screen

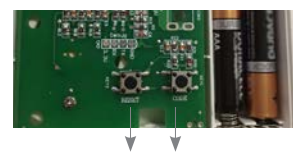

Figure (7-b) Printed Circuit Board Reset button Code button

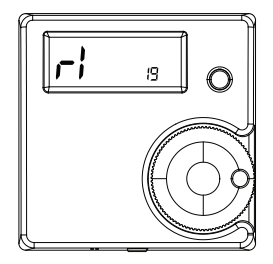

Figure (7-c) Zone screen

# Downloading your EMBER App

<span id="page-7-0"></span>1. Go to the Apple App Store on your iPhone or the Google Play Store on your Android device and download the EPH Ember App.

> QR codes to the download links are available on the back cover.

- 2. Once the app has been installed, open it.
- 3. Select to Sign up with your email address.

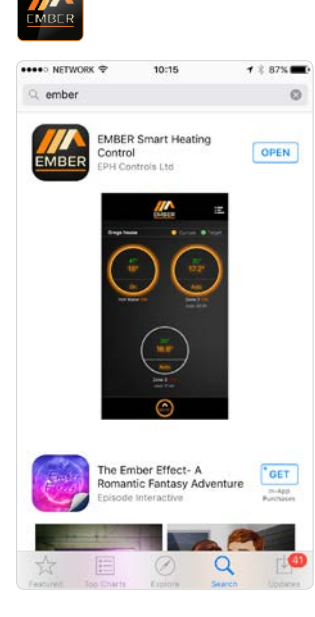

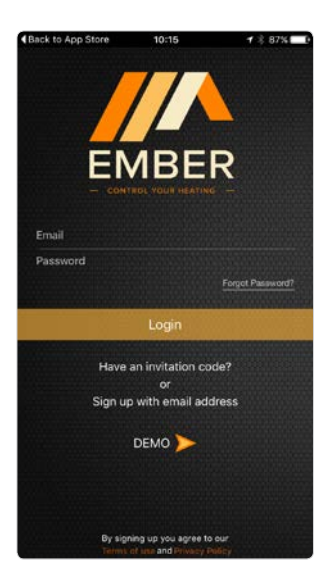

- 4. Enter your Name.
- 5. Enter your Surname.
- 6. Enter your Email address.
- 7. Enter your Password (Minimum 6 characters – including lowercase, uppercase and number)
- 8. Confirm your Password.
- 9. Enter your telephone number. (optional)
- 10. Press Sign up.

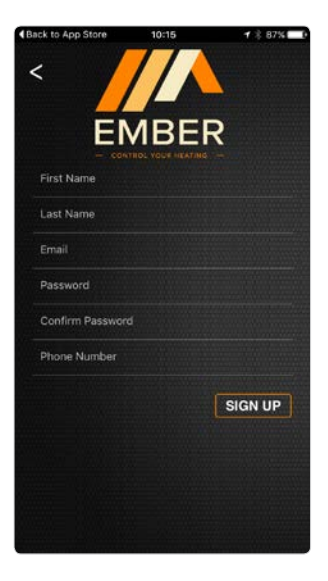

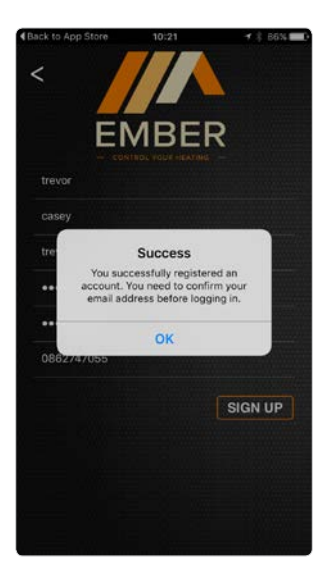

# Downloading your EMBER App (Continued)

- 11. Wait for a confirmation email from EMBER. (This could take 1 – 2 minutes)
- 12. Open the email and press the embedded button 'Click to activate your account'.
- 13. You will be directed to the EMBER app. Select 'Open' in Ember. If you are not automatically directed to the app, manually open it and complete step 14.

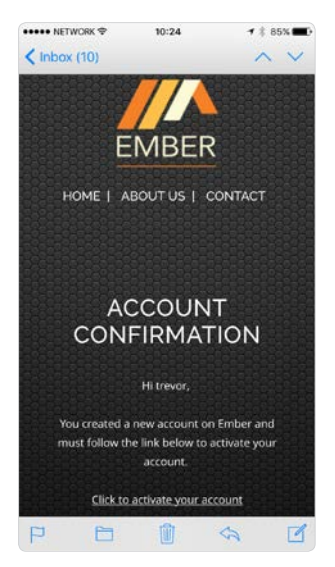

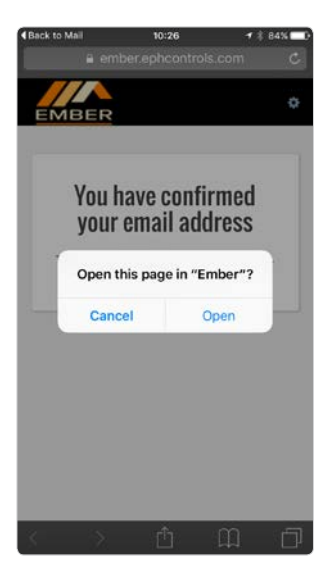

- 14. When the app opens, enter your email address and password.
- 15. Press 'Login'.

16. Press 'OK' to allow EMBER to send you notifications.

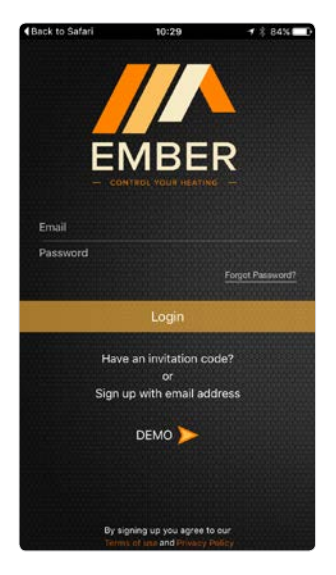

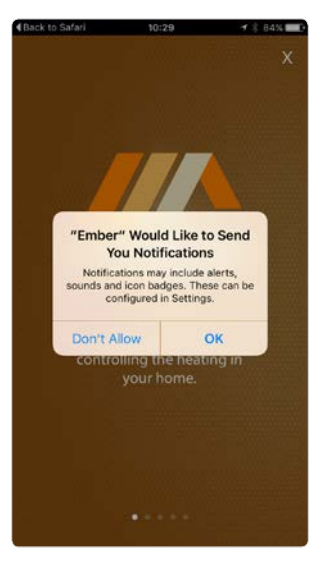

## Downloading your EMBER App (Continued)

17. Ember opens in tutorial mode. Swipe left and right to view tutorial screens or press 'X' on top right of screen to continue the setup process.

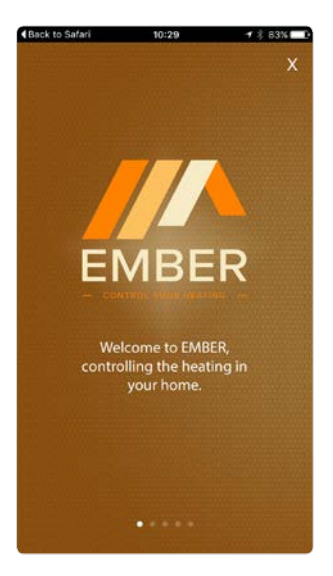

## <span id="page-12-0"></span>Pairing the gateway to your wireless internet

1. ON YOUR MOBILE DEVICE - Press 'GO' on 'WiFi SETUP' and you will be directed to the WiFi Setup page.

If you have been given an invite code, Press 'GO' on the 'INVITE CODE' section, you may then enter the code to access the home you have been invited to.

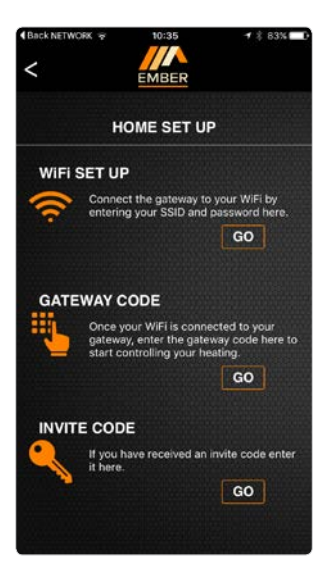

## Pairing the gateway to your wireless internet (Continued)

2. Ensure your mobile device is on the same network that the Gateway will be connected to. This will ensure that the SSID will be automatically populated with the correct information.

#### **- - NOTE - -**

**After entering router password, do not press continue button. Complete step 4 and then press continue button as per step 5.**

- 3. Enter Wi Fi router password –
- 4. On the Gateway press the Function button once and within 1 second press the Smartlink button once.

Red and green lights on the gateway will both begin to flash.

5. On your mobile device, immediately press CONTINUE.

When successful the lights on the Gateway will be solid Green and you will progress to the Gateway Code screen (This can take up to 30 seconds).

- 6. If pairing is unsuccessful, please repeat steps  $4.8.5$
- 7. The Gateway now needs to be associated with your mobile device.

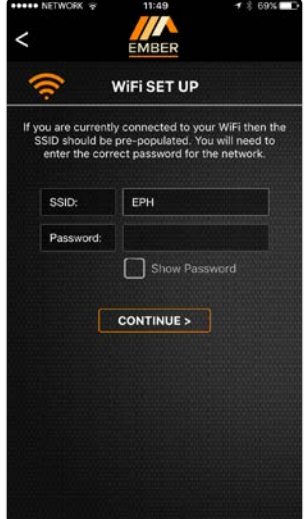

- 8. Enter the ID WiFi code or scan the barcode which are both located on the gateway housing.
- 9. Press 'CONTINUE' once only.

Home setup appears on the screen – this may take a moment.

The number of zones connected to the programmer is detected and shown on the screen.

Press 'Home setup' to change home and zone names.

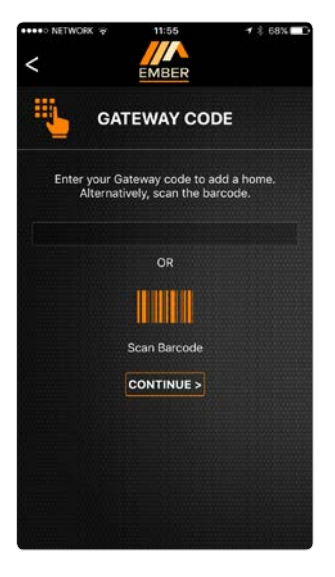

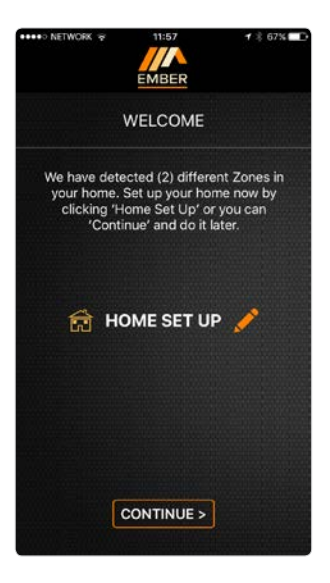

#### Home setup

- <span id="page-15-0"></span>1. Enter Home Name.
- to rename the Hot Water zones.
- 3. Enter Location.
- 4. Press Save.
- 5. Invite user screen will appear.
- 2. Enter Zone Names. It is not possible 6. Invite other users if needed or press 'Continue' to skip.

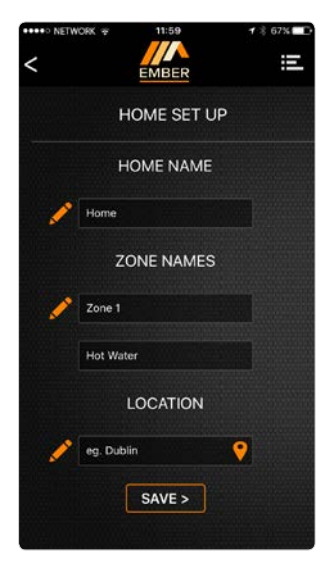

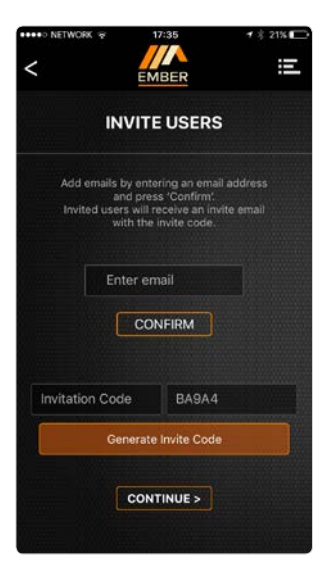

- 7. You will receive a summary confirming the changes that you have made.
- 8. Press 'Continue'.
- 9. A summary will appear on the screen confirming the Home Setup is complete.
- 10. The Home screen will appear with the relevant number of zones now able to be controlled from your mobile device.

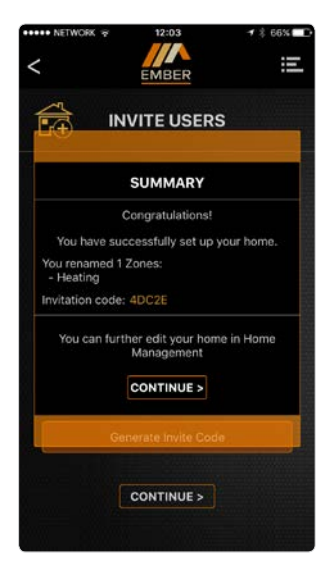

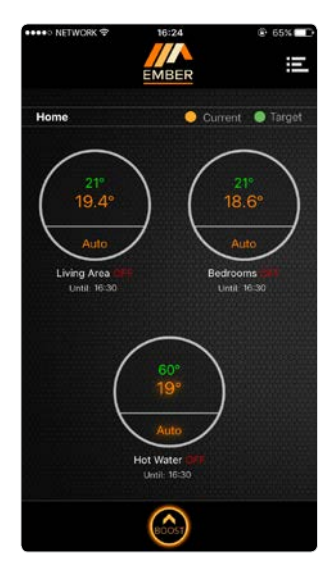

### Home screen diagram

<span id="page-17-0"></span>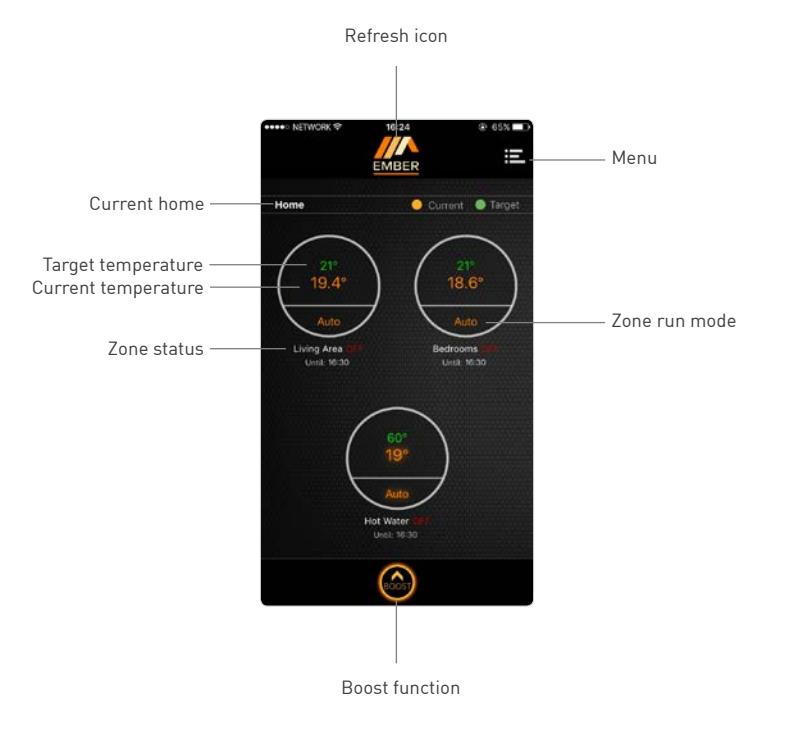

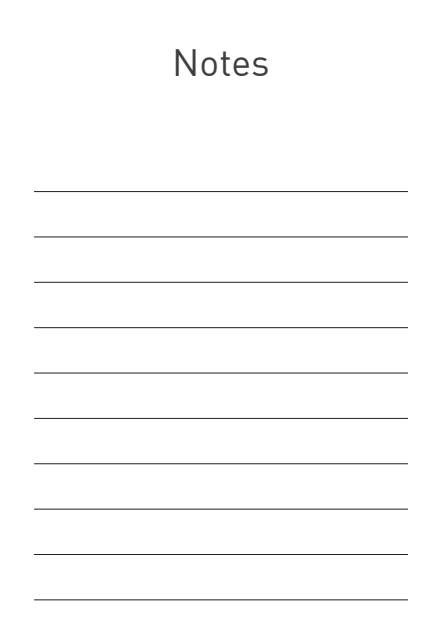

Sitecast Industrial Estate, Pouladuff, Cork, T12 W665 Ireland T +353 21 434 6238 F +353 21 454 5890

[sales@ephcontrols.com](http://www.ephcontrols.com) www.ephcontrols.com

#### **EPH Controls IE EPH Controls UK**

Unit E4, Welland Business Park, Valley Way, Market Harborough, Leicestershire, LE16 7PS United Kingdom

T +44 1933 626 396

F +44 1933 626 218

[sales@ephcontrols.co.uk](http://www.ephcontrols.co.uk) www.ephcontrols.co.uk

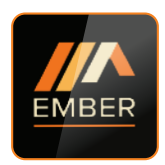

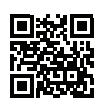

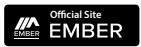

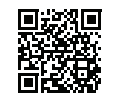

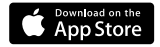

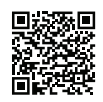

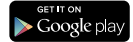